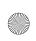

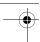

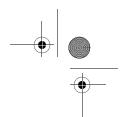

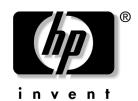

### **Installation Guide**

WLAN Mini Card

Installation Guide (GR)

Installation Guide (IS)

Installation Guide (FR)

Installation Guide (IT)

Installation Guide (JP)

Installation Guide (KR)

Installation Guide (SC)

Installation Guide (TC)

Document Part Number: 416491-B21

April 2006

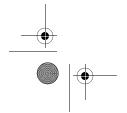

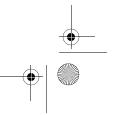

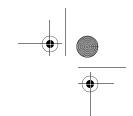

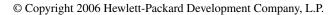

Microsoft and Windows are U.S. registered trademarks of Microsoft Corporation. Intel is a trademark or registered trademark of Intel Corporation or its subsidiaries in the United States and other countries.

Bluetooth is a trademark owned by its proprietor and used by Hewlett-Packard Company under license.

The information contained herein is subject to change without notice. The only warranties for HP products and services are set forth in the express warranty statements accompanying such products and services. Nothing herein should be construed as constituting an additional warranty. HP shall not be liable for technical or editorial errors or omissions contained herein.

Installation Guide WLAN Mini Card First Edition: April 2006

Document Part Number: 416491-B21

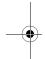

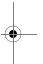

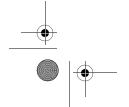

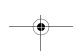

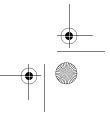

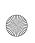

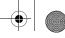

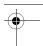

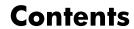

| Before you begin                       | 1 |
|----------------------------------------|---|
| Installing the WLAN Mini Card          | 2 |
| Installing the WLAN Mini Card software | 5 |
| Removing a WLAN Mini Card              | 6 |
| Information and updates                | 8 |
|                                        |   |

#### German

| Before you begin                       | , 9 |
|----------------------------------------|-----|
| Installing the WLAN Mini Card          | 10  |
| Installing the WLAN Mini Card software | 13  |
| Removing a WLAN Mini Card              | 14  |
| Information and updates                |     |

### **Spanish (International)**

| Before you begin                       | 17 |
|----------------------------------------|----|
| Installing the WLAN Mini Card          |    |
| Installing the WLAN Mini Card software | 21 |
| Removing a WLAN Mini Card              | 22 |
| Information and undates                | 24 |

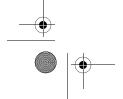

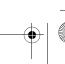

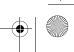

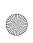

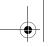

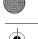

#### Contents

#### French

|     | Before you begin Installing the WLAN Mini Card Installing the WLAN Mini Card software Removing a WLAN Mini Card Information and updates. | 26<br>29<br>30 |
|-----|----------------------------------------------------------------------------------------------------|----------------|
| lta | ılian                                                                                                    |                |
|     | Before you begin Installing the WLAN Mini Card Installing the WLAN Mini Card software Removing a WLAN Mini Card Information and updates. | 34<br>37<br>38 |
| Ja  | panese                                                                                                    |                |
|     | Before you begin                                                                                                    | 42<br>45<br>46 |
| Ko  | prean                                                                                                    |                |
|     | Before you begin                                                                                                    | 50<br>53<br>54 |

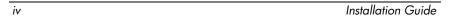

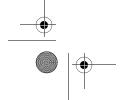

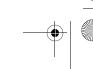

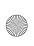

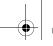

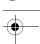

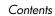

#### S Chinese

|    | Before you begin                         | 58 |
|----|------------------------------------------|----|
|    | Removing a WLAN Mini Card                |    |
|    | Information and updates                  |    |
| Γ  | Chinese                                  |    |
|    | Before you begin                         | 65 |
|    | Installing the WLAN Mini Card            |    |
|    | Installing the WLAN Mini Card software   | 69 |
|    | Removing a WLAN Mini Card                | 70 |
|    | Information and updates                  | 72 |
| Re | gulatory Notices                         |    |
|    | Federal Communications Commission notice | 74 |
|    | Brazilian notices                        | 77 |
|    | Canadian notices                         |    |
|    | Avis Canadien                            | 78 |
|    | European Union notices                   | 79 |
|    | Indian notice                            | 81 |
|    | Japanese notices                         | 81 |

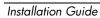

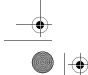

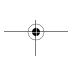

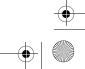

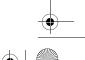

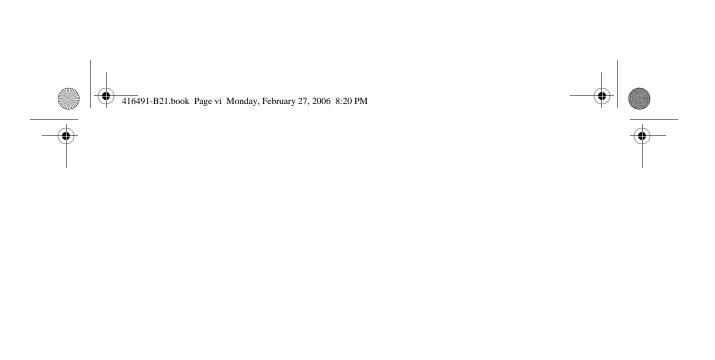

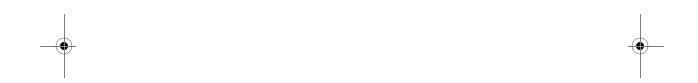

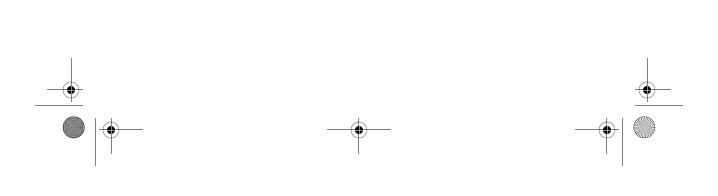

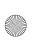

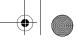

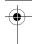

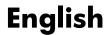

### Before you begin

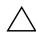

**CAUTION:** To prevent an unresponsive system and the display of a warning message, install only a WLAN Mini Card authorized for use in your computer by the governmental agency that regulates wireless devices in your country. If you install a device and then receive a warning message, remove the device to restore computer functionality. Then contact Customer Care. For information about contacting Customer Care, refer to the printed *Getting Started Guide* included with your computer.

Before you begin any installation or removal procedures:

- 1. Refer to the documentation included with your computer to
  - ☐ Identify the WLAN Mini Card slot location.
  - Access the WLAN Mini Card slot. The WLAN Mini Card slot can usually be accessed via a panel on the bottom of the computer but sometimes it is located beneath the keyboard.
- 2. Save your work, exit all programs, and shut down the computer. If you are not sure whether the computer is off or in hibernation, turn the computer on, and then shut it down through the operating system.
- 3. Disconnect all external devices connected to the computer.
- 4. Disconnect the power cord.
- 5. Remove the battery.

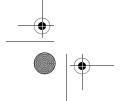

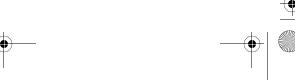

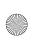

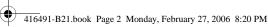

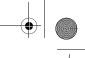

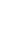

### **Installing the WLAN Mini Card**

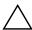

**CAUTION:** To prevent electrostatic discharge from damaging electronic components, discharge yourself of static electricity by touching a grounded metal object before you begin the following procedure.

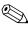

If your computer has a WLAN Mini Card currently installed, you must remove it before installing the new card. Refer to the "Removing a WLAN Mini Card" section.

- 1. Follow the procedures in the "Before you begin" section.
- 2. Gently remove the plastic covers (if applicable) from the 2 antenna connector cables in the system.

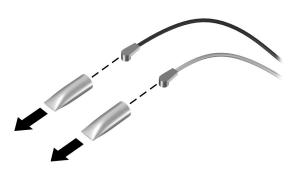

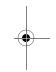

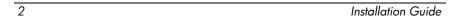

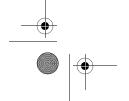

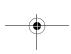

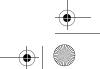

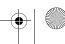

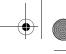

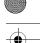

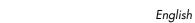

3. Insert the card into the slot at an angle ①, press the Mini Card down ②, and use the screws provided in this option kit to secure the card in place ③.

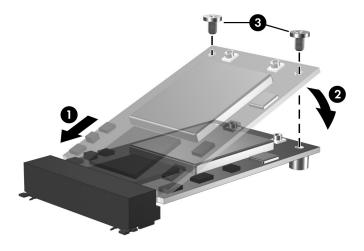

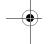

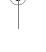

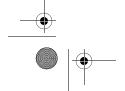

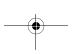

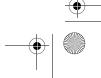

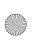

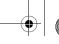

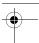

4. Connect the 2 antenna cables to the WLAN Mini Card. The connectors on the WLAN Mini Card are marked aux and main. The aux cable may be gray or white, or it may be black with a gray or white band next to the connector. The main cable is black.

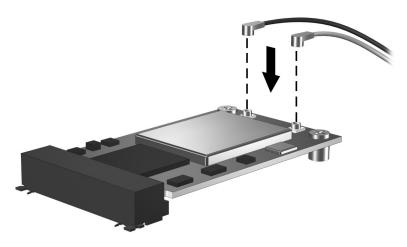

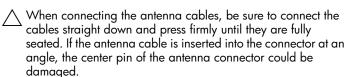

5. To complete the procedure, reverse the steps in the "Before you begin" section.

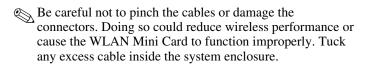

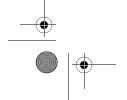

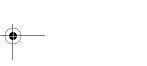

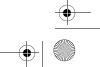

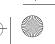

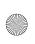

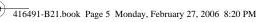

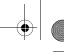

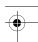

#### **Installing the WLAN Mini Card** software

The installation disc included in this option kit contains the necessary WLAN software and drivers for the WLAN Mini Card. To install the WLAN software:

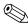

Updates to the software contained on the disc may be available. Refer to the "Information and updates" section of this guide for instructions on downloading and installing the updated software.

- 1. Turn on the computer.
- 2. Log on to the system. (The Found New Hardware wizard opens.)
- 3. Insert the WLAN software disc included with this option kit into the optical drive of the computer and follow the on-screen instructions.

Installation of the device driver is complete.

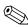

If your computer does not have an optical drive, follow the instructions in "Information and updates" to download the software from www.hp.com/support.

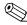

If you are using Microsoft® Windows® 2000, or if your wireless network requires Cisco Client Extensions (such as LEAP), you must also install the appropriate Wireless LAN utility (Intel® ProSET) to configure the WLAN device correctly. The Wireless LAN utility is located on the WLAN software disc included with this option kit.

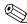

If you have problems with the installation, contact your network administrator for assistance.

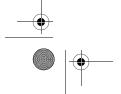

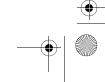

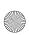

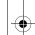

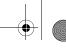

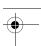

# Removing a WLAN Mini Card

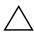

**CAUTION:** To prevent electrostatic discharge from damaging electronic components, discharge yourself of static electricity by touching a grounded metal object before you begin the following procedure.

- 1. Follow the procedures in the "Before you begin" section.
- 2. Carefully disconnect the 2 antenna cables from the WLAN Mini Card by lifting each cable connector with a fingernail or small screwdriver.

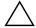

**CAUTION:** Do not pull on the antenna cable to remove it. Grip and pull only on the connector itself. Pulling on the cable can damage the connector or break it off the cable.

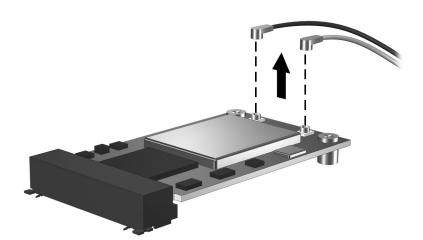

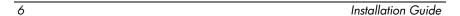

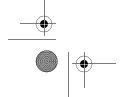

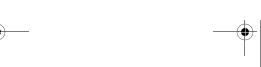

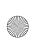

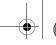

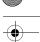

3. Remove the screws **①**, and pull the WLAN Mini Card up **②** and out **③** at an angle.

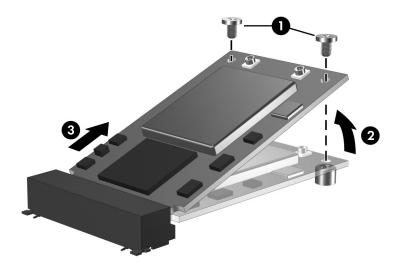

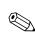

If you have problems with the removal, contact your network administrator for assistance.

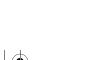

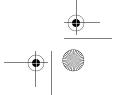

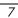

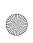

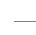

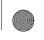

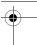

# Information and updates

Install any software upgrades that are available from HP for your WLAN Mini Card. Most software at the HP Web site is packaged in a compressed file called a SoftPaq. You will download the SoftPaq and save it to your hard drive.

To obtain software upgrades:

- 1. Visit the HP Web site at www.hp.com/support.
- 2. Follow the onscreen instructions to identify your country or region.
- Select **Download drivers and software**, and then enter the product information for your computer series name and device.

Refer to the *Notebook User Guides* disc or *Tablet PC User Guides* disc for further product details.

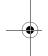

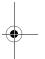

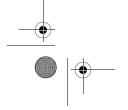

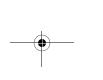

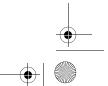

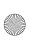

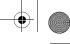

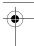

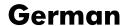

### Before you begin

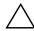

**CAUTION:** To prevent an unresponsive system and the display of a warning message, install only a WLAN Mini Card authorized for use in your computer by the governmental agency that regulates wireless devices in your country. If you install a device and then receive a warning message, remove the device to restore computer functionality. Then contact Customer Care. For information about contacting Customer Care, refer to the printed *Getting Started Guide* included with your computer.

Before you begin any installation or removal procedures:

- 1. Refer to the documentation included with your computer to
  - ☐ Identify the WLAN Mini Card slot location.
  - ☐ Access the WLAN Mini Card slot. The WLAN Mini Card slot can usually be accessed via a panel on the bottom of the computer but sometimes it is located beneath the keyboard.
- 2. Save your work, exit all programs, and shut down the computer. If you are not sure whether the computer is off or in hibernation, turn the computer on, and then shut it down through the operating system.
- 3. Disconnect all external devices connected to the computer.
- 4. Disconnect the power cord.
- 5. Remove the battery.

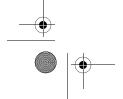

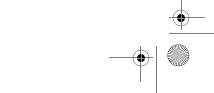

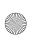

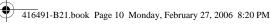

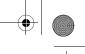

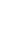

# **Installing the WLAN Mini Card**

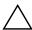

**CAUTION:** To prevent electrostatic discharge from damaging electronic components, discharge yourself of static electricity by touching a grounded metal object before you begin the following procedure.

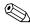

If your computer has a WLAN Mini Card currently installed, you must remove it before installing the new card. Refer to the "Removing a WLAN Mini Card" section.

- 1. Follow the procedures in the "Before you begin" section.
- 2. Gently remove the plastic covers (if applicable) from the 2 antenna connector cables in the system.

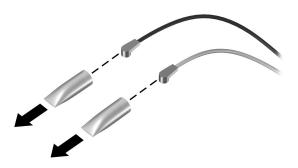

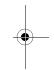

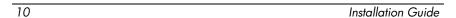

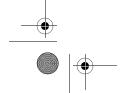

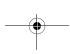

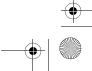

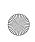

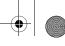

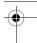

3. Insert the card into the slot at an angle ①, press the Mini Card down ②, and use the screws provided in this option kit to secure the card in place ③.

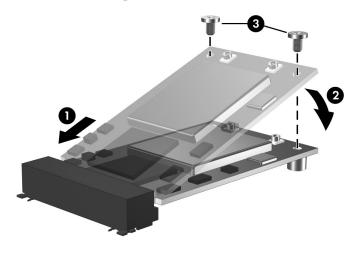

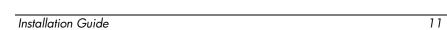

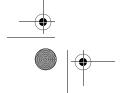

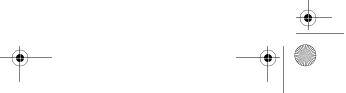

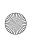

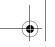

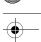

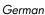

4. Connect the 2 antenna cables to the WLAN Mini Card. The connectors on the WLAN Mini Card are marked aux and main. The aux cable may be gray or white, or it may be black with a gray or white band next to the connector. The main cable is black.

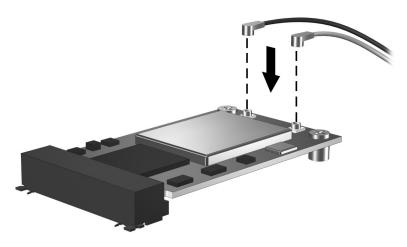

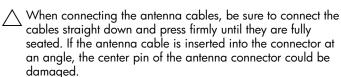

- 5. To complete the procedure, reverse the steps in the "Before you begin" section.
  - Be careful not to pinch the cables or damage the connectors. Doing so could reduce wireless performance or cause the WLAN Mini Card to function improperly. Tuck any excess cable inside the system enclosure.

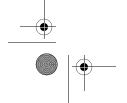

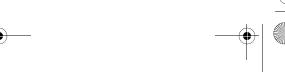

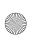

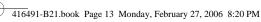

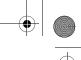

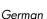

#### **Installing the WLAN Mini Card** software

The installation disc included in this option kit contains the necessary WLAN software and drivers for the WLAN Mini Card. To install the WLAN software:

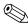

Updates to the software contained on the disc may be available. Refer to the "Information and updates" section of this guide for instructions on downloading and installing the updated software.

- 1. Turn on the computer.
- 2. Log on to the system. (The Found New Hardware wizard opens.)
- 3. Insert the WLAN software disc included with this option kit into the optical drive of the computer and follow the on-screen instructions.

Installation of the device driver is complete.

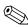

If your computer does not have an optical drive, follow the instructions in "Information and updates" to download the software from www.hp.com/support.

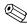

If you are using Microsoft® Windows® 2000, or if your wireless network requires Cisco Client Extensions (such as LEAP), you must also install the appropriate Wireless LAN utility (Intel® ProSET) to configure the WLAN device correctly. The Wireless LAN utility is located on the WLAN software disc included with this option kit.

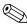

If you have problems with the installation, contact your network administrator for assistance.

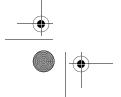

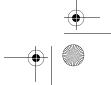

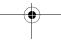

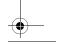

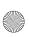

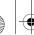

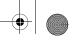

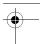

# Removing a WLAN Mini Card

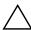

**CAUTION:** To prevent electrostatic discharge from damaging electronic components, discharge yourself of static electricity by touching a grounded metal object before you begin the following procedure.

- 1. Follow the procedures in the "Before you begin" section.
- 2. Carefully disconnect the 2 antenna cables from the WLAN Mini Card by lifting each cable connector with a fingernail or small screwdriver.

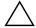

**CAUTION:** Do not pull on the antenna cable to remove it. Grip and pull only on the connector itself. Pulling on the cable can damage the connector or break it off the cable.

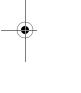

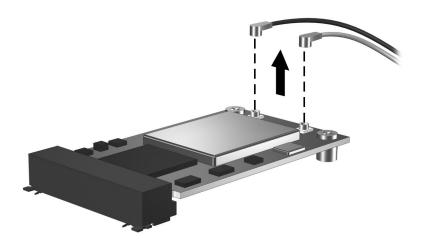

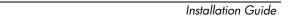

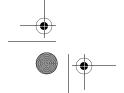

14

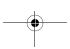

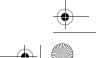

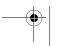

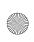

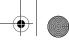

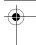

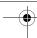

3. Remove the screws **1**, and pull the WLAN Mini Card up **2** and out 3 at an angle.

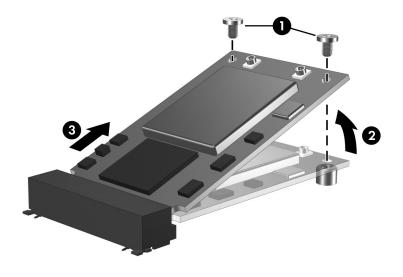

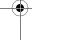

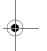

If you have problems with the removal, contact your network administrator for assistance.

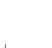

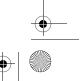

15

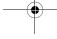

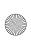

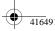

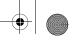

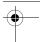

# Information and updates

Install any software upgrades that are available from HP for your WLAN Mini Card. Most software at the HP Web site is packaged in a compressed file called a SoftPaq. You will download the SoftPaq and save it to your hard drive.

To obtain software upgrades:

- 1. Visit the HP Web site at www.hp.com/support.
- 2. Follow the onscreen instructions to identify your country or region.
- Select **Download drivers and software**, and then enter the product information for your computer series name and device.

Refer to the *Notebook User Guides* disc or *Tablet PC User Guides* disc for further product details.

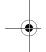

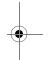

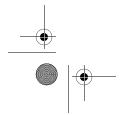

16

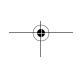

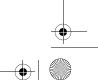

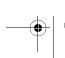

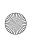

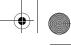

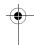

#### Before you begin

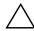

**CAUTION:** To prevent an unresponsive system and the display of a warning message, install only a WLAN Mini Card authorized for use in your computer by the governmental agency that regulates wireless devices in your country. If you install a device and then receive a warning message, remove the device to restore computer functionality. Then contact Customer Care. For information about contacting Customer Care, refer to the printed *Getting Started Guide* included with your computer.

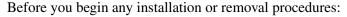

- 1. Refer to the documentation included with your computer to
  - ☐ Identify the WLAN Mini Card slot location.
  - Access the WLAN Mini Card slot. The WLAN Mini Card slot can usually be accessed via a panel on the bottom of the computer but sometimes it is located beneath the keyboard.
- 2. Save your work, exit all programs, and shut down the computer. If you are not sure whether the computer is off or in hibernation, turn the computer on, and then shut it down through the operating system.
- 3. Disconnect all external devices connected to the computer.
- 4. Disconnect the power cord.
- 5. Remove the battery.

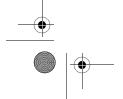

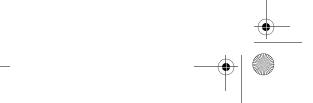

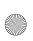

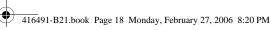

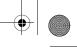

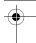

# **Installing the WLAN Mini Card**

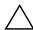

**CAUTION:** To prevent electrostatic discharge from damaging electronic components, discharge yourself of static electricity by touching a grounded metal object before you begin the following procedure.

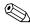

If your computer has a WLAN Mini Card currently installed, you must remove it before installing the new card. Refer to the "Removing a WLAN Mini Card" section.

- 1. Follow the procedures in the "Before you begin" section.
- 2. Gently remove the plastic covers (if applicable) from the 2 antenna connector cables in the system.

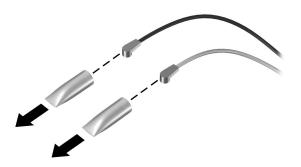

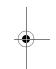

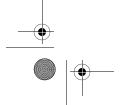

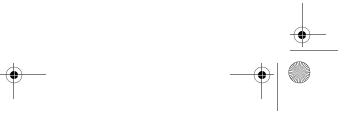

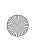

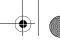

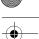

3. Insert the card into the slot at an angle ①, press the Mini Card down ②, and use the screws provided in this option kit to secure the card in place ③.

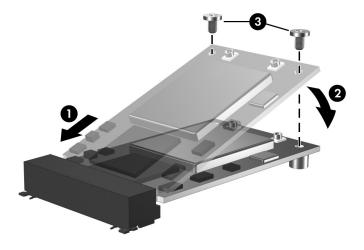

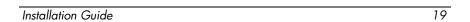

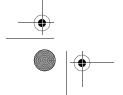

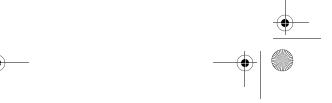

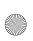

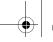

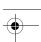

4. Connect the 2 antenna cables to the WLAN Mini Card. The connectors on the WLAN Mini Card are marked aux and main. The aux cable may be gray or white, or it may be black with a gray or white band next to the connector. The main cable is black.

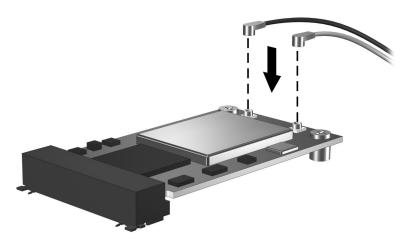

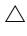

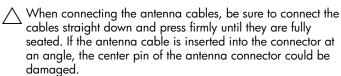

5. To complete the procedure, reverse the steps in the "Before you begin" section.

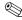

Be careful not to pinch the cables or damage the connectors. Doing so could reduce wireless performance or cause the WLAN Mini Card to function improperly. Tuck any excess cable inside the system enclosure.

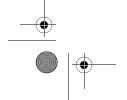

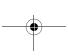

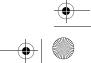

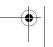

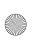

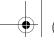

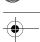

#### **Installing the WLAN Mini Card** software

The installation disc included in this option kit contains the necessary WLAN software and drivers for the WLAN Mini Card. To install the WLAN software:

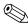

Updates to the software contained on the disc may be available. Refer to the "Information and updates" section of this guide for instructions on downloading and installing the updated software.

- 1. Turn on the computer.
- 2. Log on to the system. (The Found New Hardware wizard opens.)
- 3. Insert the WLAN software disc included with this option kit into the optical drive of the computer and follow the on-screen instructions.

Installation of the device driver is complete.

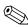

If your computer does not have an optical drive, follow the instructions in "Information and updates" to download the software from www.hp.com/support.

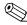

If you are using Microsoft® Windows® 2000, or if your wireless network requires Cisco Client Extensions (such as LEAP), you must also install the appropriate Wireless LAN utility (Intel® ProSET) to configure the WLAN device correctly. The Wireless LAN utility is located on the WLAN software disc included with this option kit.

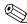

If you have problems with the installation, contact your network administrator for assistance.

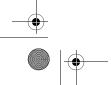

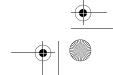

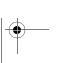

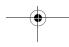

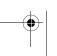

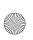

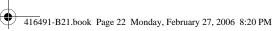

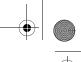

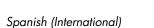

# Removing a WLAN Mini Card

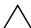

**CAUTION:** To prevent electrostatic discharge from damaging electronic components, discharge yourself of static electricity by touching a grounded metal object before you begin the following procedure.

- 1. Follow the procedures in the "Before you begin" section.
- 2. Carefully disconnect the 2 antenna cables from the WLAN Mini Card by lifting each cable connector with a fingernail or small screwdriver.

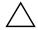

**CAUTION:** Do not pull on the antenna cable to remove it. Grip and pull only on the connector itself. Pulling on the cable can damage the connector or break it off the cable.

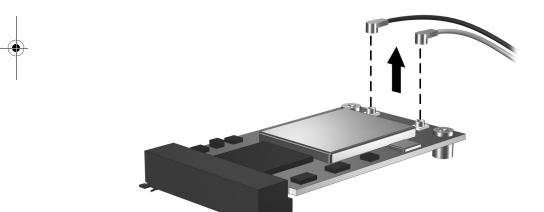

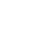

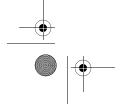

22

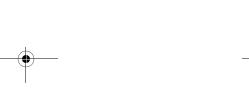

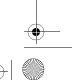

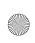

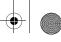

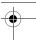

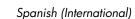

3. Remove the screws **①**, and pull the WLAN Mini Card up **②** and out **③** at an angle.

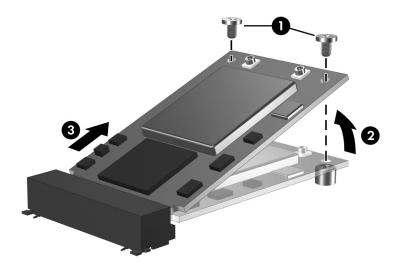

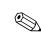

If you have problems with the removal, contact your network administrator for assistance.

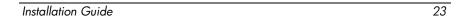

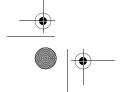

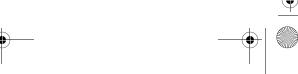

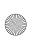

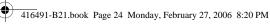

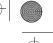

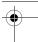

# Information and updates

Install any software upgrades that are available from HP for your WLAN Mini Card. Most software at the HP Web site is packaged in a compressed file called a SoftPaq. You will download the SoftPaq and save it to your hard drive.

To obtain software upgrades:

- 1. Visit the HP Web site at www.hp.com/support.
- 2. Follow the onscreen instructions to identify your country or region.
- 3. Select **Download drivers and software**, and then enter the product information for your computer series name and device.

Refer to the Notebook User Guides disc or Tablet PC User Guides disc for further product details.

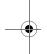

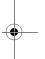

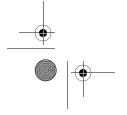

24

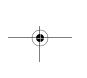

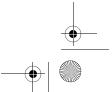

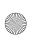

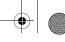

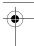

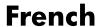

### Before you begin

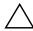

**CAUTION:** To prevent an unresponsive system and the display of a warning message, install only a WLAN Mini Card authorized for use in your computer by the governmental agency that regulates wireless devices in your country. If you install a device and then receive a warning message, remove the device to restore computer functionality. Then contact Customer Care. For information about contacting Customer Care, refer to the printed *Getting Started Guide* included with your computer.

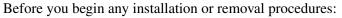

- 1. Refer to the documentation included with your computer to
  - ☐ Identify the WLAN Mini Card slot location.
  - Access the WLAN Mini Card slot. The WLAN Mini Card slot can usually be accessed via a panel on the bottom of the computer but sometimes it is located beneath the keyboard.
- 2. Save your work, exit all programs, and shut down the computer. If you are not sure whether the computer is off or in hibernation, turn the computer on, and then shut it down through the operating system.
- 3. Disconnect all external devices connected to the computer.
- 4. Disconnect the power cord.
- 5. Remove the battery.

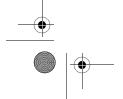

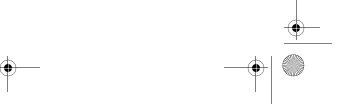

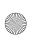

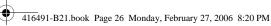

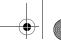

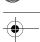

# **Installing the WLAN Mini Card**

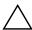

**CAUTION:** To prevent electrostatic discharge from damaging electronic components, discharge yourself of static electricity by touching a grounded metal object before you begin the following procedure.

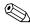

If your computer has a WLAN Mini Card currently installed, you must remove it before installing the new card. Refer to the "Removing a WLAN Mini Card" section.

- 1. Follow the procedures in the "Before you begin" section.
- 2. Gently remove the plastic covers (if applicable) from the 2 antenna connector cables in the system.

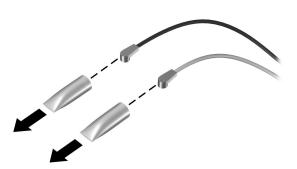

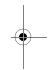

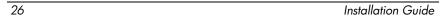

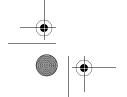

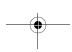

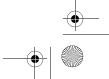

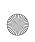

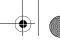

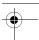

3. Insert the card into the slot at an angle ①, press the Mini Card down ②, and use the screws provided in this option kit to secure the card in place ③.

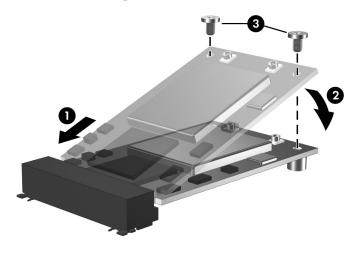

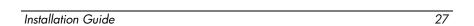

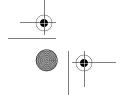

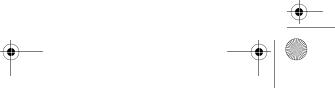

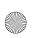

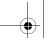

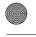

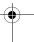

4. Connect the 2 antenna cables to the WLAN Mini Card. The connectors on the WLAN Mini Card are marked aux and main. The aux cable may be gray or white, or it may be black with a gray or white band next to the connector. The main cable is black.

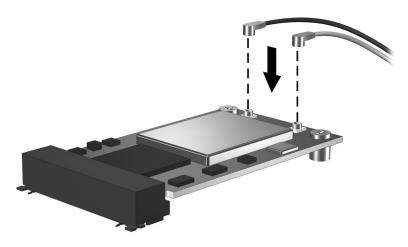

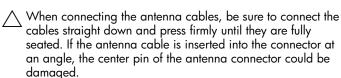

- 5. To complete the procedure, reverse the steps in the "Before you begin" section.
  - Be careful not to pinch the cables or damage the connectors. Doing so could reduce wireless performance or cause the WLAN Mini Card to function improperly. Tuck any excess cable inside the system enclosure.

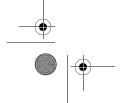

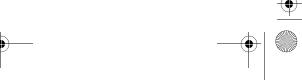

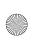

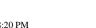

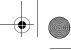

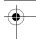

# Installing the WLAN Mini Card software

The installation disc included in this option kit contains the necessary WLAN software and drivers for the WLAN Mini Card. To install the WLAN software:

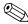

Updates to the software contained on the disc may be available. Refer to the "Information and updates" section of this guide for instructions on downloading and installing the updated software.

- 1. Turn on the computer.
- 2. Log on to the system. (The Found New Hardware wizard opens.)
- Insert the WLAN software disc included with this option kit into the optical drive of the computer and follow the on-screen instructions.

Installation of the device driver is complete.

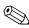

If your computer does not have an optical drive, follow the instructions in "Information and updates" to download the software from www.hp.com/support.

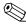

If you are using Microsoft® Windows® 2000, or if your wireless network requires Cisco Client Extensions (such as LEAP), you must also install the appropriate Wireless LAN utility (Intel® ProSET) to configure the WLAN device correctly. The Wireless LAN utility is located on the WLAN software disc included with this option kit.

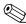

If you have problems with the installation, contact your network administrator for assistance.

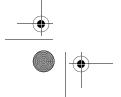

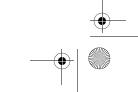

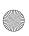

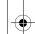

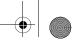

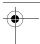

### Removing a WLAN Mini Card

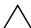

**CAUTION:** To prevent electrostatic discharge from damaging a electronic components, discharge yourself of static electricity by touching a grounded metal object before you begin the following procedure.

- 1. Follow the procedures in the "Before you begin" section.
- 2. Carefully disconnect the 2 antenna cables from the WLAN Mini Card by lifting each cable connector with a fingernail or small screwdriver.

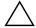

**CAUTION:** Do not pull on the antenna cable to remove it. Grip and pull only on the connector itself. Pulling on the cable can damage the connector or break it off the cable.

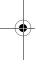

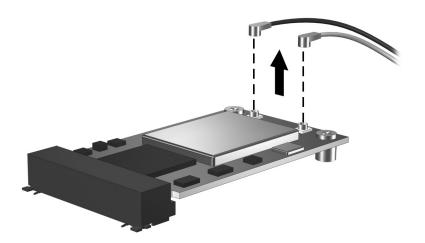

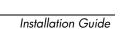

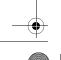

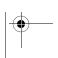

30

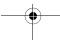

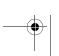

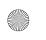

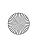

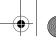

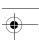

French

3. Remove the screws **1**, and pull the WLAN Mini Card up **2** and out **3** at an angle.

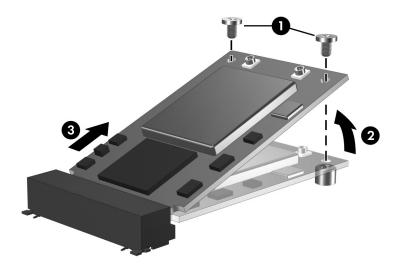

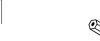

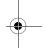

If you have problems with the removal, contact your network administrator for assistance.

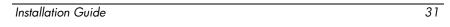

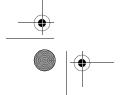

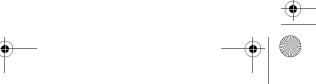

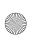

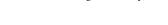

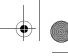

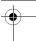

French

# Information and updates

Install any software upgrades that are available from HP for your WLAN Mini Card. Most software at the HP Web site is packaged in a compressed file called a SoftPaq. You will download the SoftPaq and save it to your hard drive.

To obtain software upgrades:

- 1. Visit the HP Web site at www.hp.com/support.
- 2. Follow the onscreen instructions to identify your country or region.
- Select **Download drivers and software**, and then enter the product information for your computer series name and device.

Refer to the *Notebook User Guides* disc or *Tablet PC User Guides* disc for further product details.

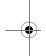

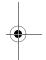

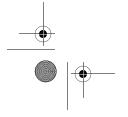

32

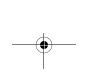

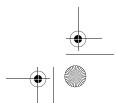

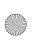

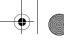

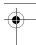

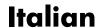

## Before you begin

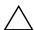

**CAUTION:** To prevent an unresponsive system and the display of a warning message, install only a WLAN Mini Card authorized for use in your computer by the governmental agency that regulates wireless devices in your country. If you install a device and then receive a warning message, remove the device to restore computer functionality. Then contact Customer Care. For information about contacting Customer Care, refer to the printed *Getting Started Guide* included with your computer.

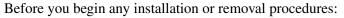

- 1. Refer to the documentation included with your computer to
  - ☐ Identify the WLAN Mini Card slot location.
  - Access the WLAN Mini Card slot. The WLAN Mini Card slot can usually be accessed via a panel on the bottom of the computer but sometimes it is located beneath the keyboard.
- 2. Save your work, exit all programs, and shut down the computer. If you are not sure whether the computer is off or in hibernation, turn the computer on, and then shut it down through the operating system.
- 3. Disconnect all external devices connected to the computer.
- 4. Disconnect the power cord.
- 5. Remove the battery.

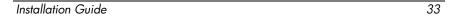

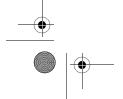

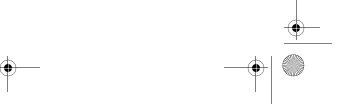

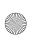

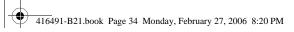

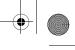

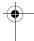

# **Installing the WLAN Mini Card**

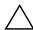

**CAUTION:** To prevent electrostatic discharge from damaging electronic components, discharge yourself of static electricity by touching a grounded metal object before you begin the following procedure.

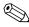

If your computer has a WLAN Mini Card currently installed, you must remove it before installing the new card. Refer to the "Removing a WLAN Mini Card" section.

- 1. Follow the procedures in the "Before you begin" section.
- 2. Gently remove the plastic covers (if applicable) from the 2 antenna connector cables in the system.

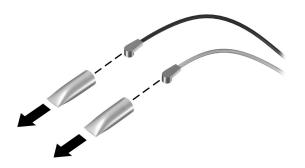

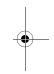

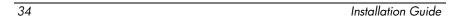

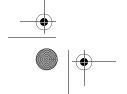

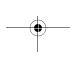

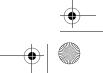

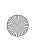

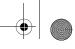

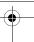

3. Insert the card into the slot at an angle ①, press the Mini Card down ②, and use the screws provided in this option kit to secure the card in place ③.

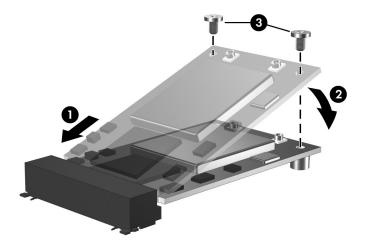

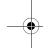

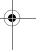

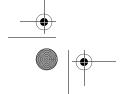

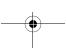

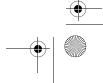

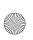

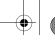

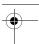

4. Connect the 2 antenna cables to the WLAN Mini Card. The connectors on the WLAN Mini Card are marked aux and main. The aux cable may be gray or white, or it may be black with a gray or white band next to the connector. The main cable is black.

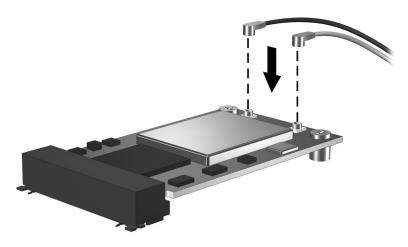

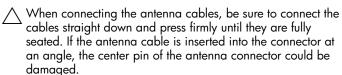

- 5. To complete the procedure, reverse the steps in the "Before you begin" section.
  - Be careful not to pinch the cables or damage the connectors. Doing so could reduce wireless performance or cause the WLAN Mini Card to function improperly. Tuck any excess cable inside the system enclosure.

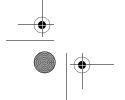

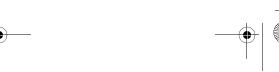

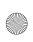

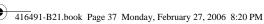

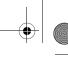

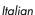

### **Installing the WLAN Mini Card** software

The installation disc included in this option kit contains the necessary WLAN software and drivers for the WLAN Mini Card. To install the WLAN software:

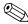

Updates to the software contained on the disc may be available. Refer to the "Information and updates" section of this guide for instructions on downloading and installing the updated software.

- 1. Turn on the computer.
- 2. Log on to the system. (The Found New Hardware wizard opens.)
- 3. Insert the WLAN software disc included with this option kit into the optical drive of the computer and follow the on-screen instructions.

Installation of the device driver is complete.

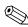

If your computer does not have an optical drive, follow the instructions in "Information and updates" to download the software from www.hp.com/support.

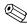

If you are using Microsoft® Windows® 2000, or if your wireless network requires Cisco Client Extensions (such as LEAP), you must also install the appropriate Wireless LAN utility (Intel® ProSET) to configure the WLAN device correctly. The Wireless LAN utility is located on the WLAN software disc included with this option kit.

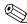

If you have problems with the installation, contact your network administrator for assistance.

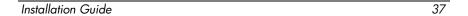

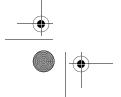

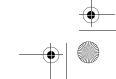

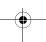

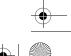

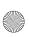

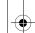

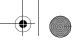

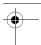

# Removing a WLAN Mini Card

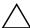

**CAUTION:** To prevent electrostatic discharge from damaging electronic components, discharge yourself of static electricity by touching a grounded metal object before you begin the following procedure.

- 1. Follow the procedures in the "Before you begin" section.
- 2. Carefully disconnect the 2 antenna cables from the WLAN Mini Card by lifting each cable connector with a fingernail or small screwdriver.

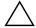

**CAUTION:** Do not pull on the antenna cable to remove it. Grip and pull only on the connector itself. Pulling on the cable can damage the connector or break it off the cable.

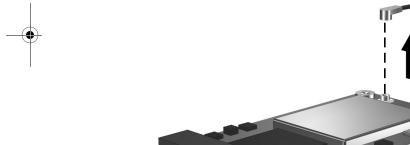

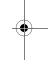

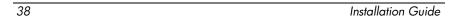

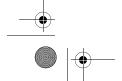

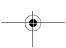

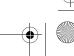

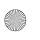

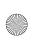

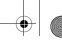

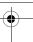

3. Remove the screws **1**, and pull the WLAN Mini Card up **2** and out **3** at an angle.

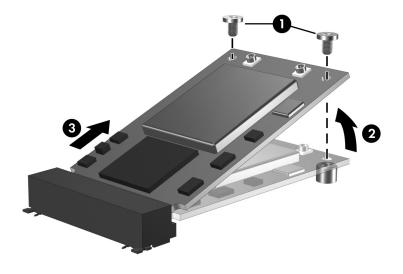

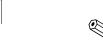

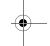

If you have problems with the removal, contact your network administrator for assistance.

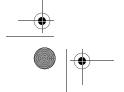

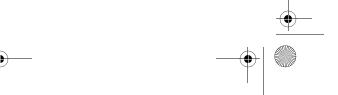

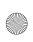

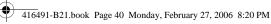

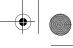

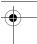

# Information and updates

Install any software upgrades that are available from HP for your WLAN Mini Card. Most software at the HP Web site is packaged in a compressed file called a SoftPaq. You will download the SoftPaq and save it to your hard drive.

To obtain software upgrades:

- 1. Visit the HP Web site at www.hp.com/support.
- 2. Follow the onscreen instructions to identify your country or region.
- 3. Select **Download drivers and software**, and then enter the product information for your computer series name and device.

Refer to the Notebook User Guides disc or Tablet PC User Guides disc for further product details.

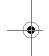

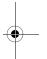

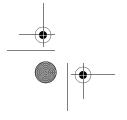

40

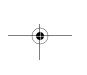

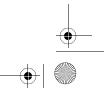

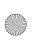

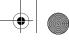

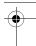

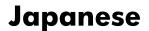

### Before you begin

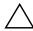

**CAUTION:** To prevent an unresponsive system and the display of a warning message, install only a WLAN Mini Card authorized for use in your computer by the governmental agency that regulates wireless devices in your country. If you install a device and then receive a warning message, remove the device to restore computer functionality. Then contact Customer Care. For information about contacting Customer Care, refer to the printed *Getting Started Guide* included with your computer.

Before you begin any installation or removal procedures:

- 1. Refer to the documentation included with your computer to
  - ☐ Identify the WLAN Mini Card slot location.
  - Access the WLAN Mini Card slot. The WLAN Mini Card slot can usually be accessed via a panel on the bottom of the computer but sometimes it is located beneath the keyboard.
- 2. Save your work, exit all programs, and shut down the computer. If you are not sure whether the computer is off or in hibernation, turn the computer on, and then shut it down through the operating system.
- 3. Disconnect all external devices connected to the computer.
- 4. Disconnect the power cord.
- 5. Remove the battery.

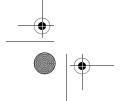

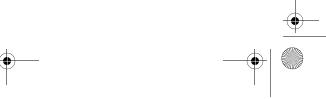

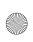

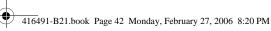

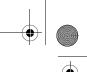

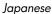

# **Installing the WLAN Mini Card**

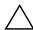

**CAUTION:** To prevent electrostatic discharge from damaging electronic components, discharge yourself of static electricity by touching a grounded metal object before you begin the following procedure.

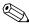

If your computer has a WLAN Mini Card currently installed, you must remove it before installing the new card. Refer to the "Removing a WLAN Mini Card" section.

- 1. Follow the procedures in the "Before you begin" section.
- 2. Gently remove the plastic covers (if applicable) from the 2 antenna connector cables in the system.

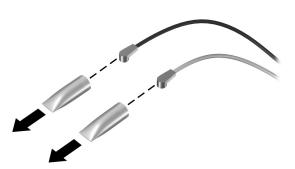

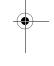

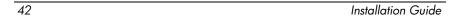

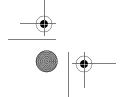

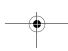

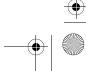

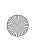

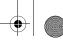

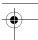

3. Insert the card into the slot at an angle ①, press the Mini Card down ②, and use the screws provided in this option kit to secure the card in place ③.

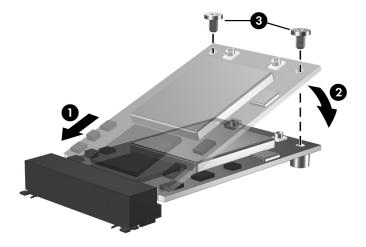

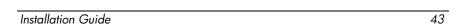

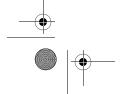

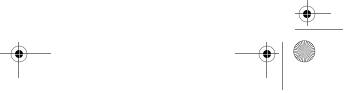

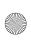

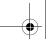

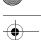

4. Connect the 2 antenna cables to the WLAN Mini Card. The connectors on the WLAN Mini Card are marked aux and main. The aux cable may be gray or white, or it may be black with a gray or white band next to the connector. The main cable is black.

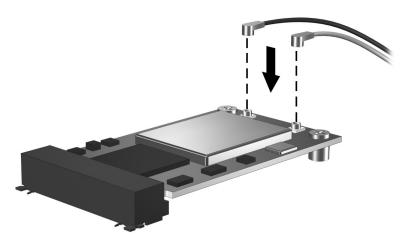

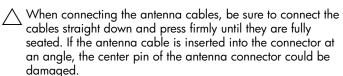

- 5. To complete the procedure, reverse the steps in the "Before you begin" section.
  - Be careful not to pinch the cables or damage the connectors. Doing so could reduce wireless performance or cause the WLAN Mini Card to function improperly. Tuck any excess cable inside the system enclosure.

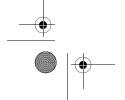

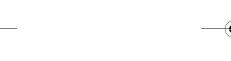

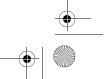

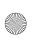

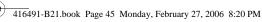

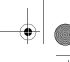

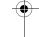

#### **Installing the WLAN Mini Card** software

The installation disc included in this option kit contains the necessary WLAN software and drivers for the WLAN Mini Card. To install the WLAN software:

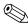

Updates to the software contained on the disc may be available. Refer to the "Information and updates" section of this guide for instructions on downloading and installing the updated software.

- 1. Turn on the computer.
- 2. Log on to the system. (The Found New Hardware wizard opens.)
- 3. Insert the WLAN software disc included with this option kit into the optical drive of the computer and follow the on-screen instructions.

Installation of the device driver is complete.

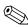

If your computer does not have an optical drive, follow the instructions in "Information and updates" to download the software from www.hp.com/support.

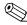

If you are using Microsoft® Windows® 2000, or if your wireless network requires Cisco Client Extensions (such as LEAP), you must also install the appropriate Wireless LAN utility (Intel® ProSET) to configure the WLAN device correctly. The Wireless LAN utility is located on the WLAN software disc included with this option kit.

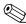

If you have problems with the installation, contact your network administrator for assistance.

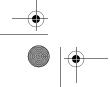

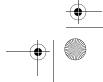

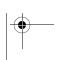

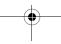

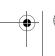

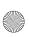

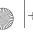

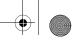

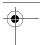

# Removing a WLAN Mini Card

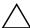

**CAUTION:** To prevent electrostatic discharge from damaging electronic components, discharge yourself of static electricity by touching a grounded metal object before you begin the following procedure.

- 1. Follow the procedures in the "Before you begin" section.
- 2. Carefully disconnect the 2 antenna cables from the WLAN Mini Card by lifting each cable connector with a fingernail or small screwdriver.

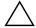

**CAUTION:** Do not pull on the antenna cable to remove it. Grip and pull only on the connector itself. Pulling on the cable can damage the connector or break it off the cable.

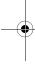

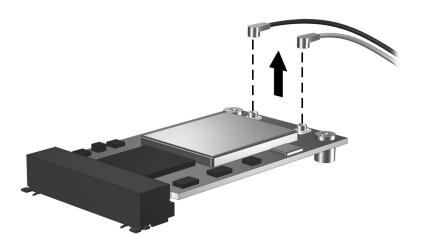

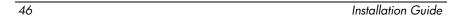

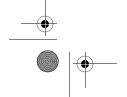

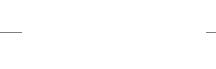

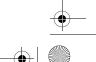

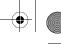

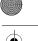

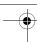

3. Remove the screws **1**, and pull the WLAN Mini Card up **2** and out **3** at an angle.

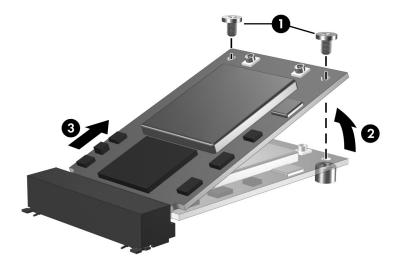

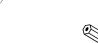

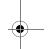

If you have problems with the removal, contact your network administrator for assistance.

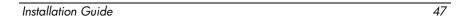

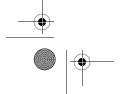

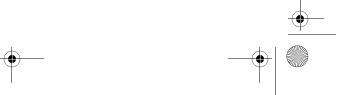

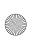

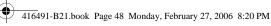

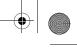

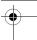

# Information and updates

Install any software upgrades that are available from HP for your WLAN Mini Card. Most software at the HP Web site is packaged in a compressed file called a SoftPaq. You will download the SoftPaq and save it to your hard drive.

To obtain software upgrades:

- 1. Visit the HP Web site at www.hp.com/support.
- 2. Follow the onscreen instructions to identify your country or region.
- 3. Select **Download drivers and software**, and then enter the product information for your computer series name and device.

Refer to the Notebook User Guides disc or Tablet PC User Guides disc for further product details.

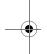

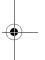

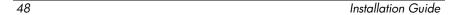

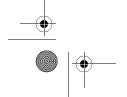

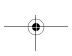

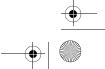

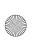

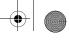

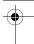

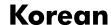

## Before you begin

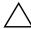

**CAUTION:** To prevent an unresponsive system and the display of a warning message, install only a WLAN Mini Card authorized for use in your computer by the governmental agency that regulates wireless devices in your country. If you install a device and then receive a warning message, remove the device to restore computer functionality. Then contact Customer Care. For information about contacting Customer Care, refer to the printed *Getting Started Guide* included with your computer.

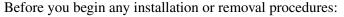

- 1. Refer to the documentation included with your computer to
  - ☐ Identify the WLAN Mini Card slot location.
  - Access the WLAN Mini Card slot. The WLAN Mini Card slot can usually be accessed via a panel on the bottom of the computer but sometimes it is located beneath the keyboard.
- 2. Save your work, exit all programs, and shut down the computer. If you are not sure whether the computer is off or in hibernation, turn the computer on, and then shut it down through the operating system.
- 3. Disconnect all external devices connected to the computer.
- 4. Disconnect the power cord.
- 5. Remove the battery.

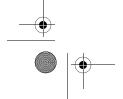

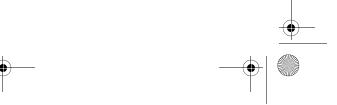

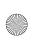

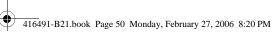

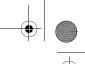

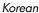

## **Installing the WLAN Mini Card**

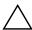

**CAUTION:** To prevent electrostatic discharge from damaging electronic components, discharge yourself of static electricity by touching a grounded metal object before you begin the following procedure.

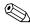

If your computer has a WLAN Mini Card currently installed, you must remove it before installing the new card. Refer to the "Removing a WLAN Mini Card" section.

- 1. Follow the procedures in the "Before you begin" section.
- 2. Gently remove the plastic covers (if applicable) from the 2 antenna connector cables in the system.

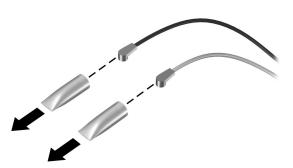

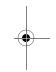

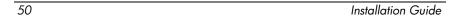

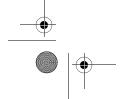

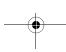

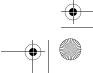

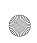

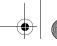

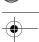

3. Insert the card into the slot at an angle **①**, press the Mini Card down 2, and use the screws provided in this option kit to secure the card in place **3**.

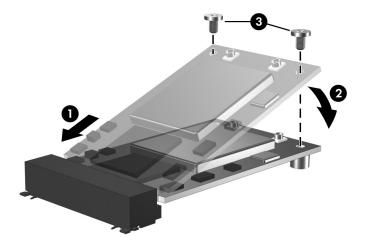

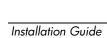

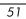

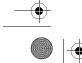

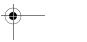

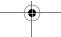

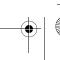

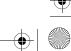

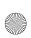

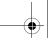

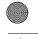

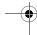

4. Connect the 2 antenna cables to the WLAN Mini Card. The connectors on the WLAN Mini Card are marked aux and main. The aux cable may be gray or white, or it may be black with a gray or white band next to the connector. The main cable is black.

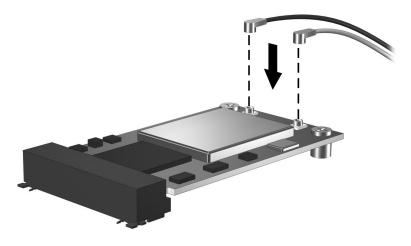

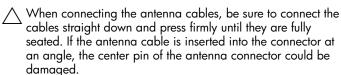

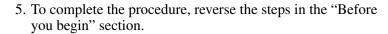

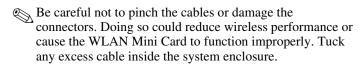

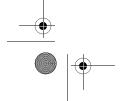

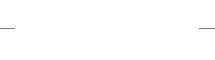

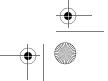

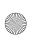

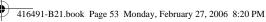

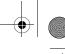

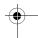

#### **Installing the WLAN Mini Card** software

The installation disc included in this option kit contains the necessary WLAN software and drivers for the WLAN Mini Card. To install the WLAN software:

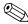

Updates to the software contained on the disc may be available. Refer to the "Information and updates" section of this guide for instructions on downloading and installing the updated software.

- 1. Turn on the computer.
- 2. Log on to the system. (The Found New Hardware wizard opens.)
- 3. Insert the WLAN software disc included with this option kit into the optical drive of the computer and follow the on-screen instructions.

Installation of the device driver is complete.

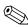

If your computer does not have an optical drive, follow the instructions in "Information and updates" to download the software from www.hp.com/support.

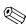

If you are using Microsoft® Windows® 2000, or if your wireless network requires Cisco Client Extensions (such as LEAP), you must also install the appropriate Wireless LAN utility (Intel® ProSET) to configure the WLAN device correctly. The Wireless LAN utility is located on the WLAN software disc included with this option kit.

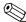

If you have problems with the installation, contact your network administrator for assistance.

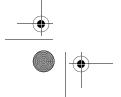

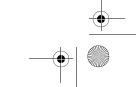

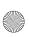

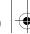

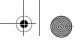

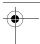

# Removing a WLAN Mini Card

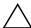

**CAUTION:** To prevent electrostatic discharge from damaging electronic components, discharge yourself of static electricity by touching a grounded metal object before you begin the following procedure.

- 1. Follow the procedures in the "Before you begin" section.
- 2. Carefully disconnect the 2 antenna cables from the WLAN Mini Card by lifting each cable connector with a fingernail or small screwdriver.

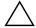

**CAUTION:** Do not pull on the antenna cable to remove it. Grip and pull only on the connector itself. Pulling on the cable can damage the connector or break it off the cable.

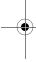

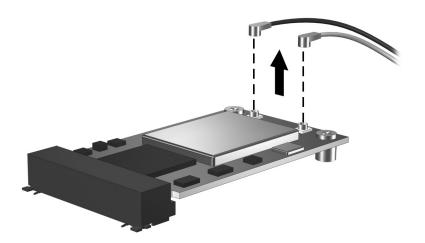

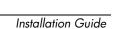

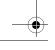

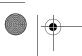

54

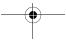

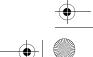

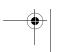

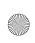

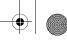

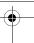

3. Remove the screws **1**, and pull the WLAN Mini Card up **2** and out **3** at an angle.

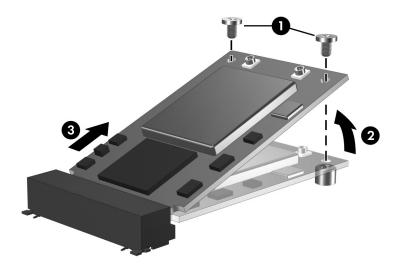

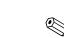

If you have problems with the removal, contact your network administrator for assistance.

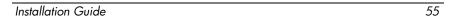

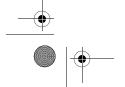

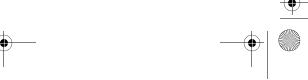

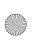

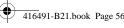

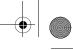

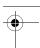

# Information and updates

Install any software upgrades that are available from HP for your WLAN Mini Card. Most software at the HP Web site is packaged in a compressed file called a SoftPaq. You will download the SoftPaq and save it to your hard drive.

To obtain software upgrades:

- 1. Visit the HP Web site at www.hp.com/support.
- 2. Follow the onscreen instructions to identify your country or region.
- 3. Select **Download drivers and software**, and then enter the product information for your computer series name and device.

Refer to the Notebook User Guides disc or Tablet PC User Guides disc for further product details.

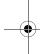

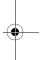

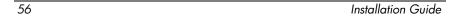

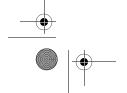

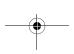

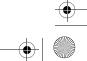

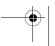

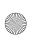

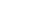

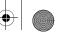

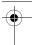

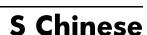

## Before you begin

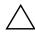

**CAUTION:** To prevent an unresponsive system and the display of a warning message, install only a WLAN Mini Card authorized for use in your computer by the governmental agency that regulates wireless devices in your country. If you install a device and then receive a warning message, remove the device to restore computer functionality. Then contact Customer Care. For information about contacting Customer Care, refer to the printed *Getting Started Guide* included with your computer.

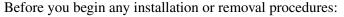

- 1. Refer to the documentation included with your computer to
  - ☐ Identify the WLAN Mini Card slot location.
  - Access the WLAN Mini Card slot. The WLAN Mini Card slot can usually be accessed via a panel on the bottom of the computer but sometimes it is located beneath the keyboard.
- 2. Save your work, exit all programs, and shut down the computer. If you are not sure whether the computer is off or in hibernation, turn the computer on, and then shut it down through the operating system.
- 3. Disconnect all external devices connected to the computer.
- 4. Disconnect the power cord.
- 5. Remove the battery.

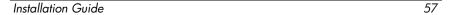

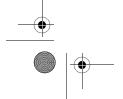

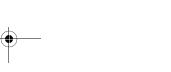

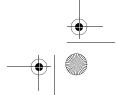

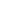

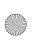

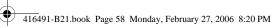

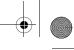

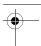

# **Installing the WLAN Mini Card**

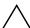

**CAUTION:** To prevent electrostatic discharge from damaging electronic components, discharge yourself of static electricity by touching a grounded metal object before you begin the following procedure.

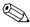

If your computer has a WLAN Mini Card currently installed, you must remove it before installing the new card. Refer to the "Removing a WLAN Mini Card" section.

- 1. Follow the procedures in the "Before you begin" section.
- 2. Gently remove the plastic covers (if applicable) from the 2 antenna connector cables in the system.

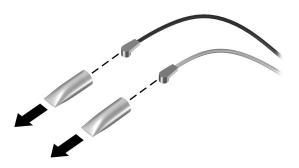

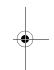

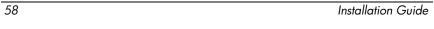

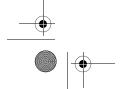

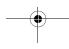

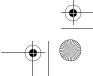

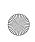

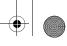

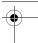

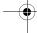

3. Insert the card into the slot at an angle **①**, press the Mini Card down 2, and use the screws provided in this option kit to secure the card in place **3**.

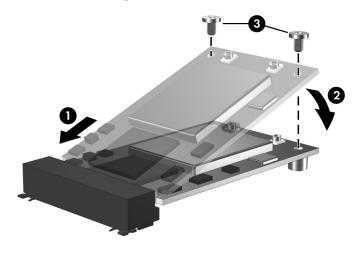

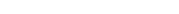

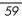

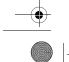

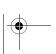

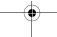

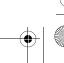

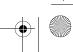

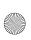

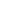

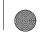

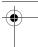

4. Connect the 2 antenna cables to the WLAN Mini Card. The connectors on the WLAN Mini Card are marked aux and main. The aux cable may be gray or white, or it may be black with a gray or white band next to the connector. The main cable is black.

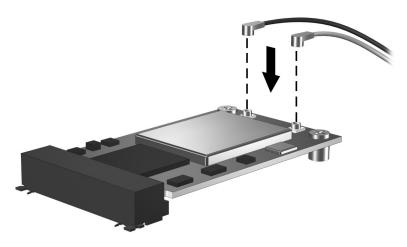

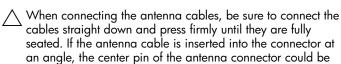

damaged.

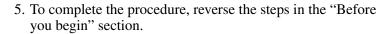

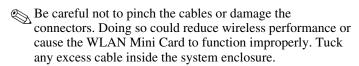

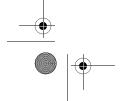

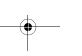

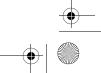

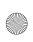

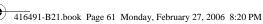

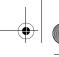

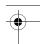

#### **Installing the WLAN Mini Card** software

The installation disc included in this option kit contains the necessary WLAN software and drivers for the WLAN Mini Card. To install the WLAN software:

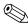

Updates to the software contained on the disc may be available. Refer to the "Information and updates" section of this guide for instructions on downloading and installing the updated software.

- 1. Turn on the computer.
- 2. Log on to the system. (The Found New Hardware wizard opens.)
- 3. Insert the WLAN software disc included with this option kit into the optical drive of the computer and follow the on-screen instructions.

Installation of the device driver is complete.

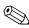

If your computer does not have an optical drive, follow the instructions in "Information and updates" to download the software from www.hp.com/support.

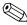

If you are using Microsoft® Windows® 2000, or if your wireless network requires Cisco Client Extensions (such as LEAP), you must also install the appropriate Wireless LAN utility (Intel® ProSET) to configure the WLAN device correctly. The Wireless LAN utility is located on the WLAN software disc included with this option kit.

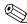

If you have problems with the installation, contact your network administrator for assistance.

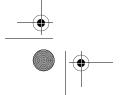

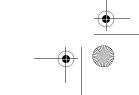

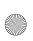

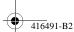

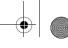

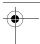

# Removing a WLAN Mini Card

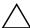

**CAUTION:** To prevent electrostatic discharge from damaging electronic components, discharge yourself of static electricity by touching a grounded metal object before you begin the following procedure.

- 1. Follow the procedures in the "Before you begin" section.
- 2. Carefully disconnect the 2 antenna cables from the WLAN Mini Card by lifting each cable connector with a fingernail or small screwdriver.

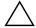

**CAUTION:** Do not pull on the antenna cable to remove it. Grip and pull only on the connector itself. Pulling on the cable can damage the connector or break it off the cable.

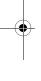

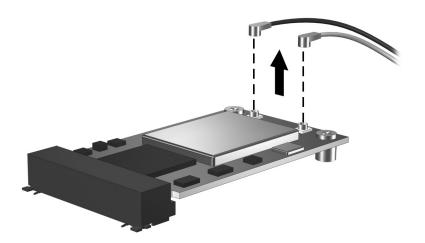

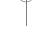

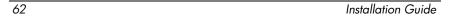

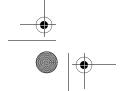

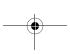

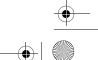

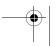

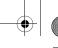

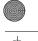

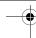

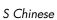

3. Remove the screws **①**, and pull the WLAN Mini Card up **②** and out **③** at an angle.

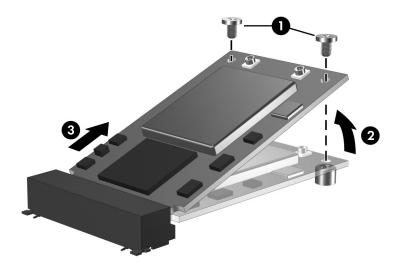

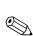

If you have problems with the removal, contact your network administrator for assistance.

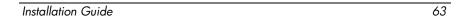

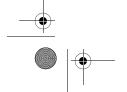

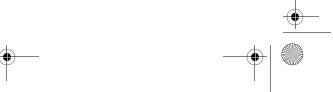

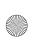

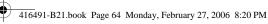

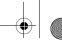

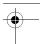

# Information and updates

Install any software upgrades that are available from HP for your WLAN Mini Card. Most software at the HP Web site is packaged in a compressed file called a SoftPaq. You will download the SoftPaq and save it to your hard drive.

To obtain software upgrades:

- 1. Visit the HP Web site at www.hp.com/support.
- 2. Follow the onscreen instructions to identify your country or region.
- 3. Select **Download drivers and software**, and then enter the product information for your computer series name and device.

Refer to the Notebook User Guides disc or Tablet PC User Guides disc for further product details.

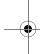

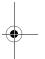

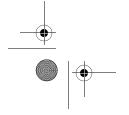

64

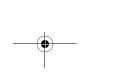

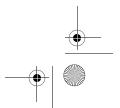

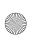

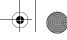

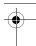

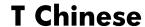

## Before you begin

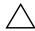

**CAUTION:** To prevent an unresponsive system and the display of a warning message, install only a WLAN Mini Card authorized for use in your computer by the governmental agency that regulates wireless devices in your country. If you install a device and then receive a warning message, remove the device to restore computer functionality. Then contact Customer Care. For information about contacting Customer Care, refer to the printed *Getting Started Guide* included with your computer.

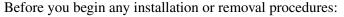

- 1. Refer to the documentation included with your computer to
  - ☐ Identify the WLAN Mini Card slot location.
  - Access the WLAN Mini Card slot. The WLAN Mini Card slot can usually be accessed via a panel on the bottom of the computer but sometimes it is located beneath the keyboard.
- 2. Save your work, exit all programs, and shut down the computer. If you are not sure whether the computer is off or in hibernation, turn the computer on, and then shut it down through the operating system.
- 3. Disconnect all external devices connected to the computer.
- 4. Disconnect the power cord.
- 5. Remove the battery.

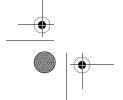

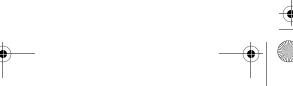

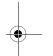

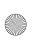

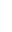

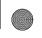

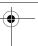

T Chinese

# **Installing the WLAN Mini Card**

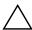

**CAUTION:** To prevent electrostatic discharge from damaging electronic components, discharge yourself of static electricity by touching a grounded metal object before you begin the following procedure.

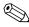

If your computer has a WLAN Mini Card currently installed, you must remove it before installing the new card. Refer to the "Removing a WLAN Mini Card" section.

- 1. Follow the procedures in the "Before you begin" section.
- 2. Gently remove the plastic covers (if applicable) from the 2 antenna connector cables in the system.

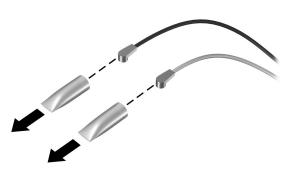

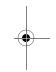

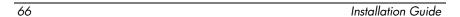

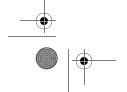

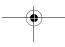

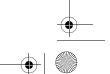

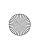

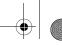

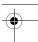

3. Insert the card into the slot at an angle ①, press the Mini Card down ②, and use the screws provided in this option kit to secure the card in place ③.

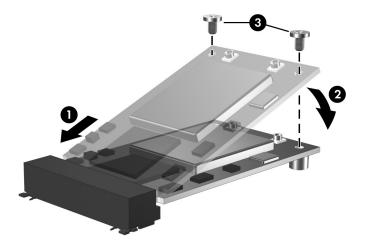

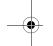

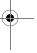

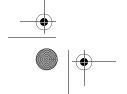

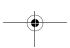

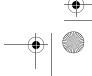

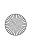

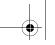

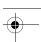

4. Connect the 2 antenna cables to the WLAN Mini Card. The connectors on the WLAN Mini Card are marked aux and main. The aux cable may be gray or white, or it may be black with a gray or white band next to the connector. The main cable is black.

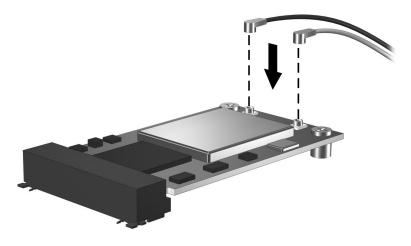

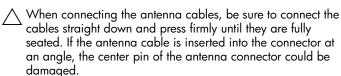

- 5. To complete the procedure, reverse the steps in the "Before you begin" section.
  - Be careful not to pinch the cables or damage the connectors. Doing so could reduce wireless performance or cause the WLAN Mini Card to function improperly. Tuck any excess cable inside the system enclosure.

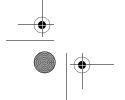

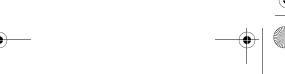

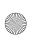

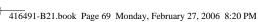

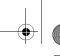

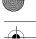

## **Installing the WLAN Mini Card** software

The installation disc included in this option kit contains the necessary WLAN software and drivers for the WLAN Mini Card. To install the WLAN software:

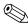

Updates to the software contained on the disc may be available. Refer to the "Information and updates" section of this guide for instructions on downloading and installing the updated software.

- 1. Turn on the computer.
- 2. Log on to the system. (The Found New Hardware wizard opens.)
- 3. Insert the WLAN software disc included with this option kit into the optical drive of the computer and follow the on-screen instructions.

Installation of the device driver is complete.

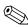

If your computer does not have an optical drive, follow the instructions in "Information and updates" to download the software from www.hp.com/support.

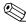

If you are using Microsoft® Windows® 2000, or if your wireless network requires Cisco Client Extensions (such as LEAP), you must also install the appropriate Wireless LAN utility (Intel® ProSET) to configure the WLAN device correctly. The Wireless LAN utility is located on the WLAN software disc included with this option kit.

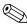

If you have problems with the installation, contact your network administrator for assistance.

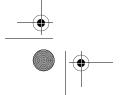

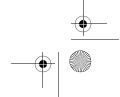

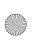

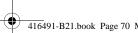

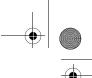

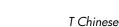

# Removing a WLAN Mini Card

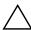

**CAUTION:** To prevent electrostatic discharge from damaging electronic components, discharge yourself of static electricity by touching a grounded metal object before you begin the following procedure.

- 1. Follow the procedures in the "Before you begin" section.
- 2. Carefully disconnect the 2 antenna cables from the WLAN Mini Card by lifting each cable connector with a fingernail or small screwdriver.

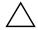

**CAUTION:** Do not pull on the antenna cable to remove it. Grip and pull only on the connector itself. Pulling on the cable can damage the connector or break it off the cable.

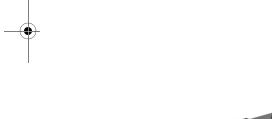

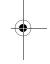

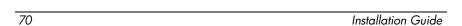

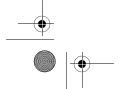

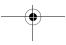

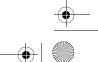

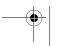

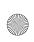

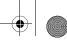

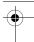

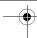

3. Remove the screws **1**, and pull the WLAN Mini Card up **2** and out **3** at an angle.

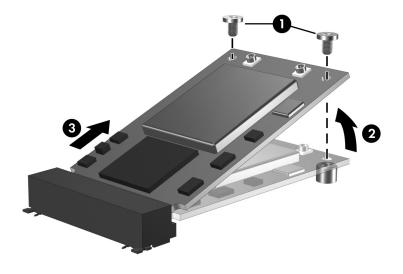

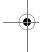

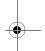

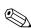

If you have problems with the removal, contact your network administrator for assistance.

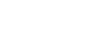

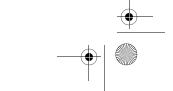

71

Installation Guide

•

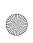

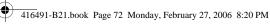

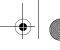

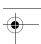

# Information and updates

Install any software upgrades that are available from HP for your WLAN Mini Card. Most software at the HP Web site is packaged in a compressed file called a SoftPaq. You will download the SoftPaq and save it to your hard drive.

To obtain software upgrades:

- 1. Visit the HP Web site at www.hp.com/support.
- 2. Follow the onscreen instructions to identify your country or region.
- 3. Select **Download drivers and software**, and then enter the product information for your computer series name and device.

Refer to the Notebook User Guides disc or Tablet PC User Guides disc for further product details.

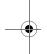

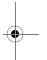

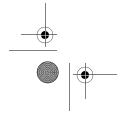

72

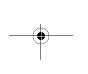

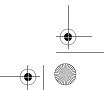

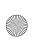

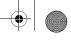

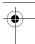

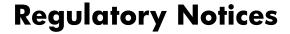

This guide provides country-specific nonwireless and wireless regulatory notices and compliance information for the computer product. Some notices may not apply.

One or more integrated wireless devices may be installed. In some environments, the use of wireless devices may be restricted. Such restrictions may apply aboard aircraft, in hospitals, near explosives, in hazardous locations, and so on. If you are uncertain of the policy that applies to the use of this product, ask for authorization to use it before you turn it on.

To identify a hardware device, such as a wireless LAN (WLAN) network device installed on the computer, open the Device Manager utility using the following steps:

- 1. Select Start > My Computer > View system information.
- 2. Click the Hardware tab, and then select Device Manager.

Expand the **Network adapters** list to identify the wireless network devices.

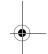

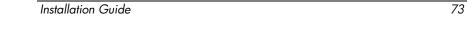

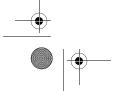

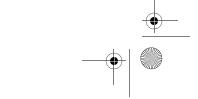

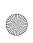

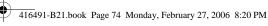

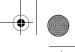

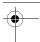

## **Federal Communications Commission** notice

This equipment has been tested and found to comply with the limits for a Class B digital device, pursuant to Part 15 of the FCC Rules. These limits are designed to provide reasonable protection against harmful interference in a residential installation. This equipment generates, uses, and can radiate radio frequency energy and, if not installed and used in accordance with the instructions, may cause harmful interference to radio communications. However, there is no guarantee that interference will not occur in a particular installation.

If this equipment does cause harmful interference to radio or television reception, which can be determined by turning the equipment off and on, the user is encouraged to try to correct the interference by one or more of the following measures:

- Reorient or relocate the receiving antenna.
- Increase the separation between the equipment and receiver.
- Connect the equipment to an outlet on a circuit different from that to which the receiver is connected.
- Consult the dealer or an experienced radio or television technician for help.

#### **Modifications**

The FCC requires the user to be notified that any changes or modifications made to this device that are not expressly approved by HP may void the user's authority to operate the equipment.

### **Cables**

To maintain compliance with FCC Rules and Regulations, connections to this device must be made with shielded cables having metallic RFI/EMI connector hoods.

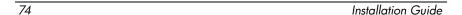

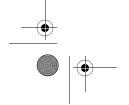

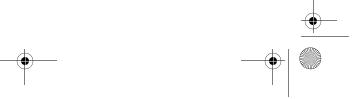

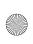

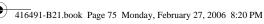

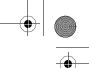

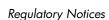

## **Declaration of Conformity for** products marked with the FCC logo (United States only)

This device complies with Part 15 of the FCC Rules. Operation is subject to the following 2 conditions:

- 1. This device may not cause harmful interference.
- 2. This device must accept any interference received, including interference that may cause undesired operation.

If you have questions about the product that are *not* related to this declaration, write to

**Hewlett-Packard Company** P. O. Box 692000, Mail Stop 530113 Houston, TX 77269-2000

For questions regarding this FCC declaration, write to

Or call HP at 281-514-3333.

To identify the product, refer to the part, series, or model number located on the product.

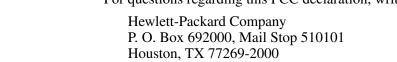

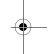

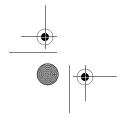

Installation Guide

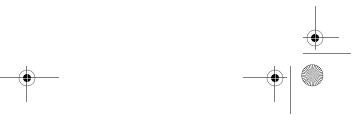

*7*5

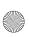

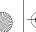

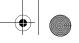

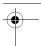

#### **Products with wireless LAN devices**

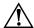

#### **WARNING: Exposure to Radio Frequency Radiation**

The radiated output power of this device is below the FCC radio frequency exposure limits. Nevertheless, the device should be used in such a manner that the potential for human contact is minimized during normal operation of tablet PCs and notebooks.

During normal operation of tablet PCs: To avoid the possibility of exceeding the FCC radio frequency exposure limits, human proximity to the antennae should not be less than 2.5 cm (1 inch).

During normal operation of notebooks: To avoid the possibility of exceeding the FCC radio frequency exposure limits, human proximity to the antennae should not be less than 20 cm (8 inches), including when the computer display is closed.

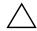

CAUTION: When using IEEE 802.11a wireless LAN, this product is restricted to indoor use due to its operation in the 5.15- to 5.25-GHz frequency range. The FCC requires this product to be used indoors for the frequency range of 5.15 GHz to 5.25 GHz to reduce the potential for harmful interference to co-channel mobile satellite systems. High power radar is allocated as the primary user of the 5.25- to 5.35-GHz and 5.65- to 5.85-GHz bands. These radar stations can cause interference with and/or damage to this device.

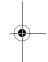

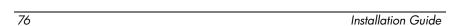

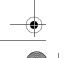

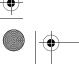

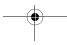

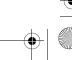

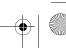

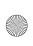

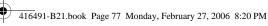

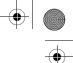

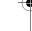

# **Brazilian notices**

Este equipamento opera em caráter secundário, isto é, não tem direito a proteção contra interferência prejudicial, mesmo de estações do mesmo tipo, e não pode causar interferência a sistemas operando em caráter primário.

Unless the computer has an Intel® PRO/Wireless 2100 Wireless LAN radio or an Intel PRO/Wireless 2200 Wireless LAN radio, the Brazilian certification mark is located on the bottom of the computer.

### **Wireless LAN certification markings**

The Intel PRO/Wireless 2100 Wireless LAN has the certification mark below:

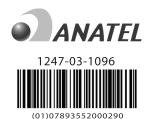

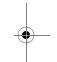

The Intel PRO/Wireless 2200 Wireless LAN has the certification mark below:

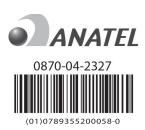

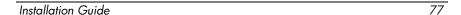

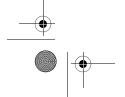

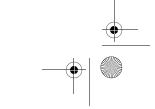

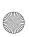

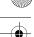

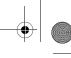

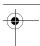

### **Canadian notices**

This Class B digital apparatus meets all requirements of the Canadian Interference-Causing Equipment Regulations. Wireless operation is subject to 2 conditions. The first is that the wireless device may not cause interference. The second is that the wireless device must accept any interference, including interference that may cause undesired operation of the device.

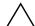

**CAUTION:** When using IEEE 802.11a wireless LAN, this product is restricted to indoor use due to its operation in the 5.15- to 5.25-GHz frequency range. Industry Canada requires this product to be used indoors for the frequency range of 5.15 GHz to 5.25 GHz to reduce the potential for harmful interference to co-channel mobile satellite systems. High power radar is allocated as the primary user of the 5.25- to 5.35-GHz and 5.65-to 5.85-GHz bands. These radar stations can cause interference with and/or damage to this device.

The antennae for this device are not replaceable. Any attempt at user access would damage your computer.

For radio devices in the 5250- to 5350-MHz and 5470- to 5725-MHz bands, the maximum gain permitted to comply with the Canadian e.i.r.p. limit is noted below:

■ Intel PRO/Wireless 3945ABG = 6 dBi

For radio devices in the 5725- to 5825-MHz band, the maximum gain permitted to comply with the Canadian e.i.r.p. limits specified for point-to-point and non-point-to-point operation is noted below:

■ Intel PRO/Wireless 3945ABG = 6 dBi

### **Avis Canadien**

Cet appareil numérique de la classe B respecte toutes les exigences du Règlement sur le matériel brouilleur du Canada.

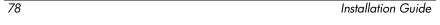

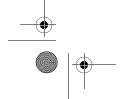

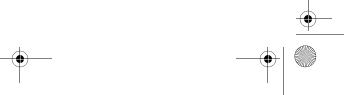

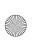

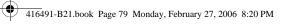

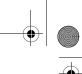

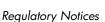

## **European Union notices**

Products bearing the CE marking comply with the following EU Directives:

- Low Voltage Directive 73/23/EEC
- EMC Directive 89/336/EEC

CE compliance of this product is valid only if powered with the correct CE-marked AC adapter provided by HP. If this product has telecommunications functionality, it also complies with the essential requirements of the following EU Directive:

■ R&TTE Directive 1999/5/EC

Compliance with these directives implies conformity to harmonized European standards (European Norms) that are listed in the EU Declaration of Conformity issued by HP for this product or product family. This compliance is indicated by one of the following conformity markings placed on the product.

This CE marking is valid for non-telecommunications products and for EU harmonized telecommunications products, such as Bluetooth®.

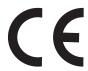

■ This CE marking is valid for EU non-harmonized telecommunications products.

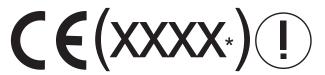

\*If applicable, a notified body number is used. Refer to the regulatory label provided on this product.

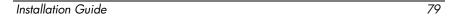

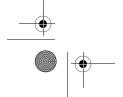

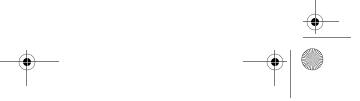

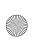

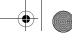

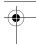

The telecommunications functionality of this product may be used in the following EU and EFTA countries:

Austria, Belgium, Cyprus, Czech Republic, Denmark, Estonia, Finland, France, Germany, Greece, Hungary, Iceland, Ireland, Italy, Latvia, Liechtenstein, Lithuania, Luxembourg, Malta, Netherlands, Norway, Poland, Portugal, Slovak Republic, Slovenia, Spain, Sweden, Switzerland, and United Kingdom.

#### **Products with 2.4-GHz wireless LAN devices**

#### France

L'utilisation de cet equipement (2.4GHz wireless LAN) est soumise à certaines restrictions : cet equipement peut être utilisé à l'interieur d'un batiment en utilisant toutes les frequences de 2400 a 2483.5MHz (Chaine 1–13). Pour une utilisation en environnement exterieur, vous devez utiliser les frequences comprises entre 2454 a 2483.5-MHz (Chaine 10–13). Pour les dernières restrictions, voir http://www.art-telecom.fr.

For 2.4-GHz wireless LAN operation of this product, certain restrictions apply. This equipment may use the entire 2400-MHz to 2483.5-MHz frequency band (channels 1 through 13) for indoor applications. For outdoor use, the 2454-MHz to 2483.5-MHz frequency band (channels 10 through 13) may not be used. For the latest requirements, see http://www.art-telecom.fr.

### Italy

E'necessaria una concessione ministeriale anche per l'uso del prodotto. Verifici per favore con il proprio distributore o direttamente presso la Direzione Generale Pianificazione e Gestione Frequenze.

License required for use. Verify with your dealer or directly with the General Direction for Frequency Planning and Management (Direzione Generale Pianificazione e Gestione Frequenze).

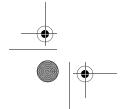

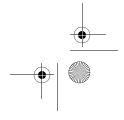

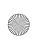

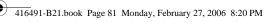

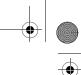

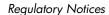

#### Products with 5-GHz wireless LAN devices

Frequency availability for 802.11a or 802.11h wireless LAN is not currently harmonized throughout the European Union. For compliance requirements, users should verify compliance with their supplier, local HP office, or telecommunications authority.

### **Indian notice**

The India Telegraph Act of 1885 requires that an IEEE 802.11a wireless LAN end user obtain a license. To obtain this license, please contact The Wireless Planning & Coordination Wing, Ministry of Communications, Sanchar Ghavan New Delhi.

## Japanese notices

この機器の使用周波数帯では、電子レンジ等の産業・科学・医療用機器のほか 工場の製造ライン等で使用されている移動体識別用の構内無線局(免許を要する 無線局)及び特定小電力無線局(免許を要しない無線局)が運用されています。

- この機器を使用する前に、近くで移動体識別用の構内無線局及び特定小電力 無線局が運用されていないことを確認して下さい。
- 2 万一、この機器から移動体識別用の構内無線局に対して電波干渉の事例が発 生した場合には、速やかに使用周波数を変更するか又は電波の発射を停止した 上、下記連絡先にご連絡頂き、混信回避のための処置等(例えば、パーティシ ョンの設置など)についてご相談して下さい。
- 3 その他、この機器から移動体識別用の特定小電力無線局に対して電波干渉の 事例が発生した場合など何かお困りのことが起きたときは、次の連絡先へお問 い合わせ下さい。

連絡先:日本ヒューレット・パッカード株式会社 TEL:0120-014121

5 GHz帯を使用する特定無線設備 (802.11a相当) は屋内使用に限られて います。この機器を屋外で使用することは電波法で禁じられています。

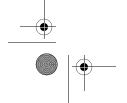

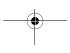

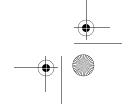

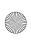

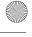

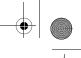

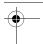

#### Wireless LAN 802.11b device

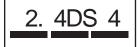

### Wireless LAN 802.11g device

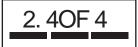

# Wireless LAN certification markings

The Intel PRO/Wireless 2200b/g Wireless LAN has the certification mark below:

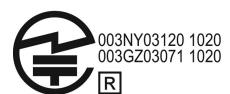

The Intel PRO/Wireless 2915a/b/g Wireless LAN has the certification mark below:

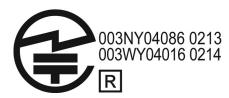

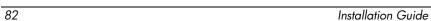

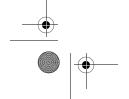

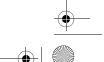

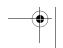

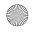

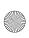

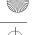

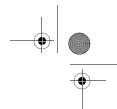

The Intel PRO/Wireless 3945a/b/g Wireless LAN has the certification mark below:

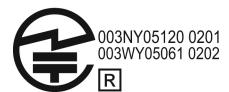

The Broadcom 802.11b/g Wireless LAN has the certification mark below:

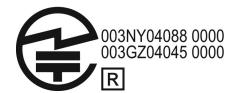

The Broadcom 4311BG 802.11b/g Wireless LAN has the certification mark below:

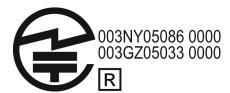

The Broadcom 4311AG 802.11a/b/g Wireless LAN has the certification mark below:

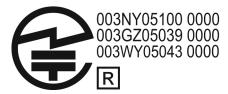

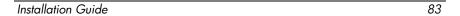

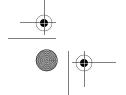

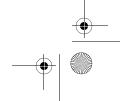

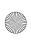

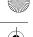

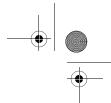

The Broadcom 802.11a/b/g Wireless LAN has the certification mark below:

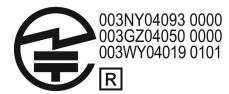

The Broadcom 802.11b/g Wireless LAN with Broadrange has the certification mark below:

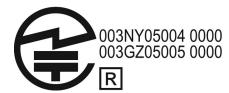

The Broadcom 802.11a/b/g Wireless LAN with Broadrange has the certification mark below:

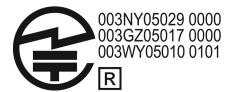

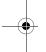

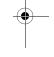

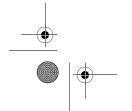

84

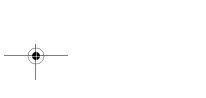

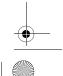

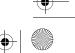

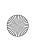

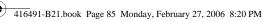

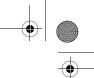

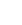

#### **Bluetooth device**

# **Certification markings for Bluetooth devices**

The HP integrated module with Bluetooth has the certification mark below:

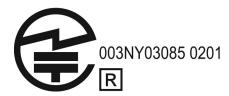

The HP integrated module with Bluetooth 2.0 has the certification mark below:

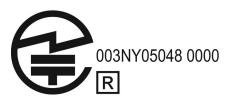

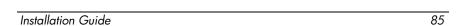

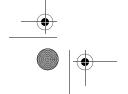

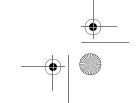

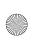

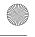

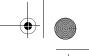

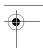

### **Taiwan notice**

低功率電波輻射性電機管理辦法

- 第十四條經型式認證合格之低功率射頻電機,非經許可,公司、 商號或使用者均不得擅自變更頻率、加大功率或變更原 設計之特性及功能。
- 第十七條低功率射頻電機之使用不得影響飛航安全及干擾合法通 信;經發現有干擾現象時,應立即停用,並改善至無干 **擾時方得繼續使用。**

前項合法通信,指依電信規定作業之無線電信。低功率 射頻電機須忍受合法通信或工業、科學及醫療用電波輻 射性電機設備之干擾。

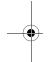

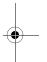

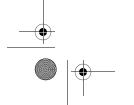

86

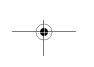

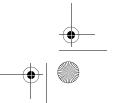